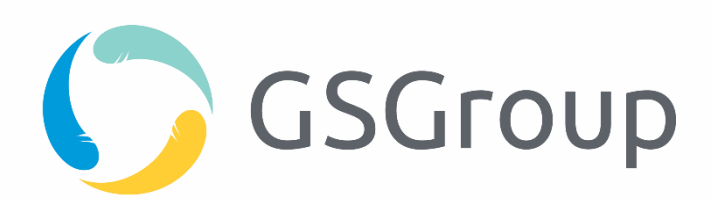

# [Handyman Service Management] Quick Start Guide

09.01.2020

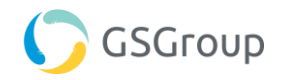

# Inhalt

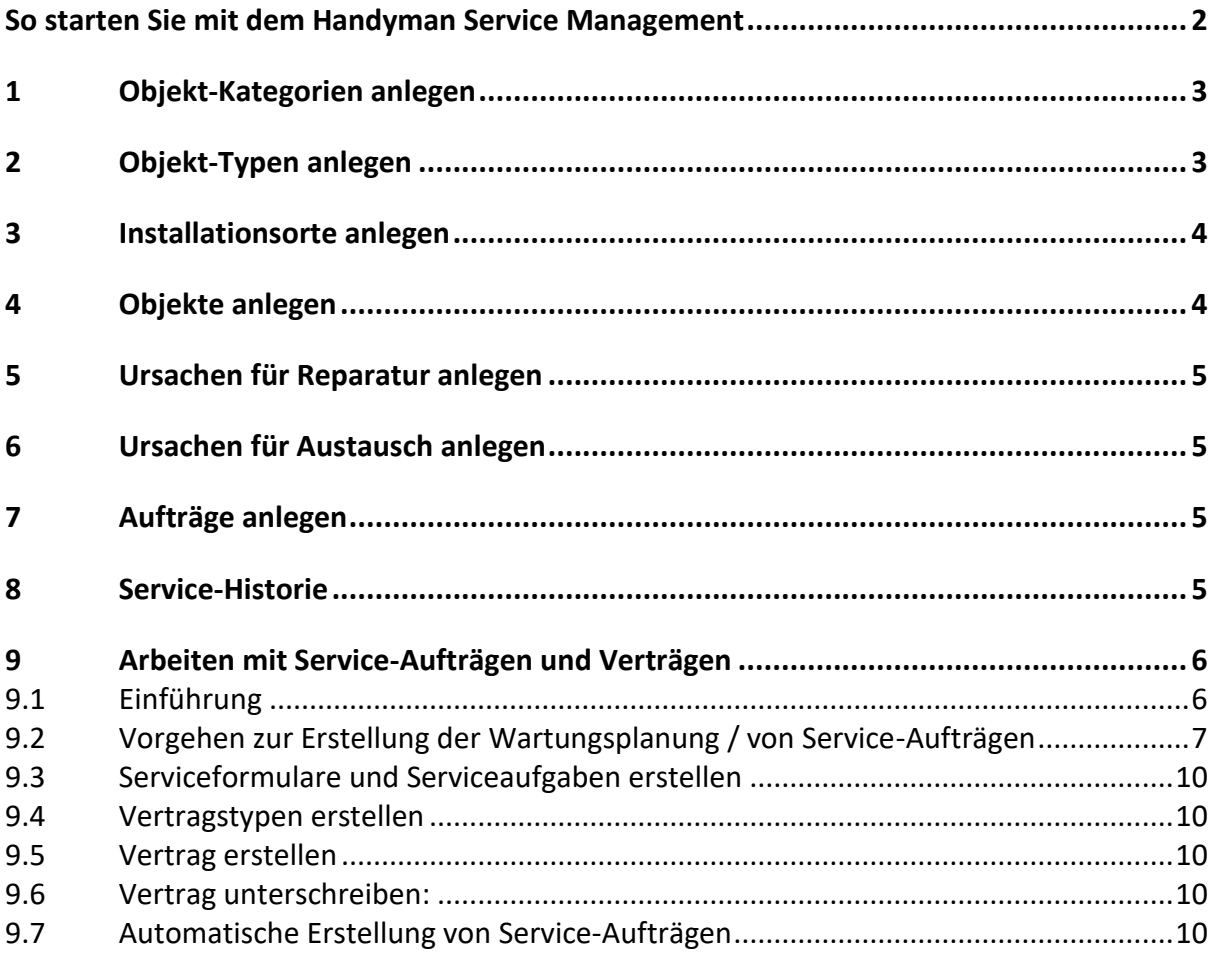

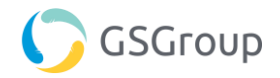

## <span id="page-2-0"></span>**So starten Sie mit dem Handyman Service Management**

Dieses Dokument soll Ihnen den Einstieg in das optionale Modul Service Management von Handyman erleichtern. Es ergänzt die Produkt-Dokumentation und die Einweisung und Schulung durch den Handyman Berater.

Das Dokument geht davon aus, dass Handyman fertig eingerichtet ist, und nur die Einrichtung für das Service Management vorgenommen werden muss. Insbesondere müssen Kunden und Benutzer definiert sein.

Ziel des Dokumentes ist es, die wesentlichen Schritte der Konfiguration zusammenzufassen und eine Reihenfolge für die einzelnen Schritte vorzugeben – sodass Sie aus den anderen Unterlagen bei Bedarf weitere Details entnehmen können. Die Einrichtung komplexer Systeme erfordert eine viel differenziertere Konfiguration und wird immer durch einen Handyman-Berater begleitet.

Lesen Sie als erstes das einführende Kapitel zum Desktop Service aus der Hilfe zu Handyman Office. Hier werden die grundlegenden Konzepte und Begriffe erläutert, die für die Arbeit mit diesem Quick-Start-Guide benötigt werden.

Zur Nutzung dieses Quick-Start-Guides müssen Sie über einen Handyman Office Benutzer mit dem Recht Systemadministrator ohne weitere Einschränkungen verfügen.

Verweise auf Elemente in der GUI von Handyman Office werden in diesem Dokument immer in der folgenden Form vorgenommen:

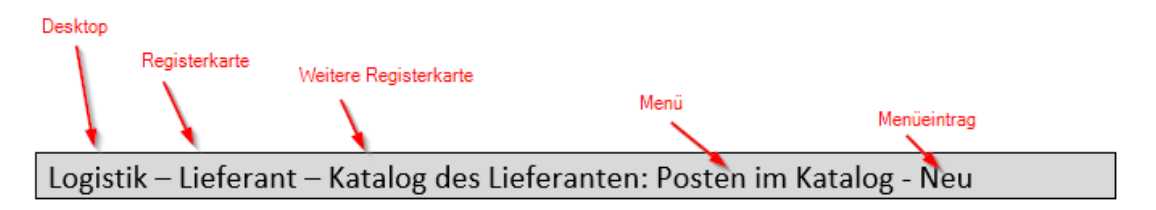

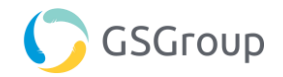

## <span id="page-3-0"></span>**1 Objekt-Kategorien anlegen**

#### Service – Konfiguration – Kategorie - Objekt: Neu

Mit Objekt-Kategorien können Objekte klassifiziert werden. Sie haben zwei wesentliche Einsatzbereiche:

- Verbesserung der Übersichtlichkeit und Filtern in Auswertungen.
- Definition von Standardchecklisten pro Objekt-Kategorie. So können einem Auftrag in Abhängigkeit von dem gewählten Objekt automatisch die für das Objekt notwendigen Checklisten hinzugefügt werden.

Sie können das Handyman Service Management auch ohne Objekt-Kategorien verwenden. Wenn Sie Objekt-Kategorien definiert haben, muss beim Anlegen eines Objektes eine Objekt-Kategorie ausgewählt werden. Bei Installationsorten ist die Angabe der Kategorie optional.

# <span id="page-3-1"></span>**2 Objekt-Typen anlegen**

#### Service – Konfiguration – Objekttyp: Neu

Objekt-Typen stellen Vorlagen für neue Objekte dar. Sie haben drei wesentliche Funktionen:

- Definition von Standard-Werten für neue Objekte (z.B. Name, Präfix für die Nummer). So wird eine einheitliche, systematische Anlage der Objekte gewährleistet.
- Vereinfachung der Anlage neuer Objekte (s.u.)
- Definition des vorinstallierten Materials. Im Regelfall wird hier die Stückliste des Objektes hinterlegt oder der Teil daraus, der im Service als Verschleiß- und Ersatzteile benötigt wird.

Sie können das Handyman Service Management auch ohne Objekt-Typen verwenden. Wenn Sie Objekt-Typen definiert haben, muss beim Anlegen eines Objektes eine Objekt-Typ ausgewählt werden.

Handyman Office bietet eine sehr komfortable Funktion zum Anlegen neuer Objekte: Blenden Sie in der Hierarchischen Ansicht die Objekttypen ein. Anschließend können Sie mit der Maus einen Objekttyp auf ein Element der Baumstruktur ziehen und dort fallen lassen. Sie erhalten ein neues Objekt unterhalb des Ziel-Elements, das mit den Standard-Werten des Objekttyps und dem vorinstallierten Material aus dem Objekttyp ausgestattet ist.

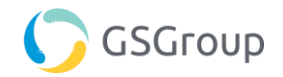

### <span id="page-4-0"></span>**3 Installationsorte anlegen**

#### Service – Installationsort: Neu - Installationsort

Installationsorte repräsentieren den Standort der ihnen zugeordneten Objekte.

Für einen Installationsort müssen zumindest definiert werden:

- Kunde
- Adresse
- Nummer
- Name

Ist ein Installationsort in der hierarchischen Ansicht ausgewählt, wird der neue Installationsort unterhalb dieses Installationsortes angelegt. So können Sie eine Struktur mit Installationsorten auf verschiedenen Ebenen definieren. Alternativ können Sie die Struktur durch Ziehen und Ablegen in der hierarchischen Ansicht erstellen.

## <span id="page-4-1"></span>**4 Objekte anlegen**

#### Service – Objekt: Neues - Objekt

An einem Objekt werden Service-Leistungen wie Installation, Reparatur und Wartung durchgeführt. Beispiele für Objekte sind Klimaanlagen, Schiebetüren, Heizungsanlagen oder Baumaschinen. Je nach Unternehmen werden anstelle des Begriffes "Objekt" auch die Begriffe Service-Objekt, Service-Artikel, Equipment oder Anlage verwendet.

Für ein Objekt müssen zumindest definiert werden:

- Kunde
- Installationsort
- Nummer
- Name
- Wenn das Objekt im Status "Installiert" ist, muss ein Installationsdatum angegeben werden.

Sie können das Service-Management Modul auch ohne Objekte, nur auf der Grundlage von Installationsorten verwenden.

Ebenso wie Installationsorte können auch Objekte in eine mehrstufig gegliederte Struktur gebracht werden.

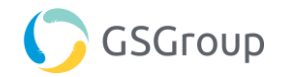

### <span id="page-5-0"></span>**5 Ursachen für Reparatur anlegen**

Service – Konfiguration – Kategorie – Ursache für Reparatur: Neu

Wenn Sie in dieser Liste Einträge definieren, dann muss in Handyman Mobile beim Abschluss eines Reparatur-Auftrages eine der Ursachen ausgewählt werden. Die Ursache dient der Auswertung.

## <span id="page-5-1"></span>**6 Ursachen für Austausch anlegen**

Service – Konfiguration – Kategorie – Ursache für Austausch: Neu

Wenn Sie in dieser Liste Einträge definieren, dann muss in Handyman Mobile beim Ersetzen eines vorinstallierten Artikels eine der hier definierten Ursachen ausgewählt werden. Die Ursache dient der Auswertung.

## <span id="page-5-2"></span>**7 Aufträge anlegen**

Auftrag: Auftrag erstellen: Installations-Auftrag / Reparatur-Auftrag

Wenn Sie Installationsorte angelegt haben, können sie für diese (und die evtl. dazugehörigen Objekte) Aufträge dieser Auftrags-Typen anlegen:

- Installations-Auftrag
- Reparatur-Auftrag

In diesen Aufträgen können Sie die Funktionen zum geplanten Material und zum vorinstallierten Material verwenden.

# <span id="page-5-3"></span>**8 Service-Historie**

Die einzelnen Installations-, Reparatur-, und Service-Aufträge bilden zusammen die Historie eines Installationsortes und seiner Objekte. In verschiedenen Ansichten zeigt die Historie die zu dem ausgewählten Element gehörigen Aufträge und ihre Einträge:

- Auftrags-Historie
- Historie an Stunden und Kosten
- Material-Historie
- Checklisten-Historie
- Bilder-Historie

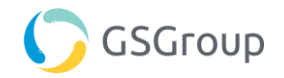

# <span id="page-6-0"></span>**9 Arbeiten mit Service-Aufträgen und Verträgen**

#### <span id="page-6-1"></span>**9.1 Einführung**

Service-Aufträge werden normaler Weise automatisch von Handyman auf der Grundlage eines Service-Vertrages erstellt. Alternativ können Service-Aufträge auch manuell erstellt werden. Voraussetzung ist, dass mindestens ein Service-Formular existiert, das für die Verwendung in manuell erstellten Service-Aufträgen freigegeben ist.

Verträge beinhalten zum einen den Wartungsplan, über den automatisch Service-Aufträge erstellt werden. Zum anderen beinhalten sie Regeln, wie die vertraglich vereinbarten Leistungen zu erbringen sind und wie sie abgerechnet werden.

Verträge basieren auf Vertrags-Typen und erzeugen ein Vertrags-Dokument. Teil des Vertrags-Dokuments sind vorab definierte Standard-Texte.

Über Serviceformulare werden die Tätigkeiten definiert, die im Rahmen eines Service-Auftrags ausgeführt werden sollen. Sie bestehen aus einzelnen Aufgaben, die den einzelnen Arbeitsschritten entsprechen. Ähnlich zu Checklisten müssen Serviceaufgaben in Handyman Mobile abgearbeitet werden. Über die geplante Ausführungszeit und -Kosten einer Aufgabe kann ermittelt werden, mit welchem Aufwand für die Ausführung des Service zu rechnen ist. Damit wird eine genauere Planung möglich.

Die Einstellungen zu den Serviceformularen in einem Vertrag ergeben den Wartungsplan nach dem Handyman automatisch Service-Aufträge erstellt.

Wenn sich die Verträge nur auf Reparaturen beziehen sollen, sind keine Serviceformulare erforderlich.

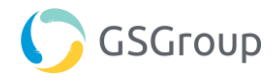

#### <span id="page-7-0"></span>**9.2 Vorgehen zur Erstellung der Wartungsplanung / von Service-Aufträgen**

Die folgende Tabelle beschreibt in Verbindung mit den nachfolgenden Screenshots die grundsätzliche Vorgehensweise in der Wartungsplanung mit Handyman:

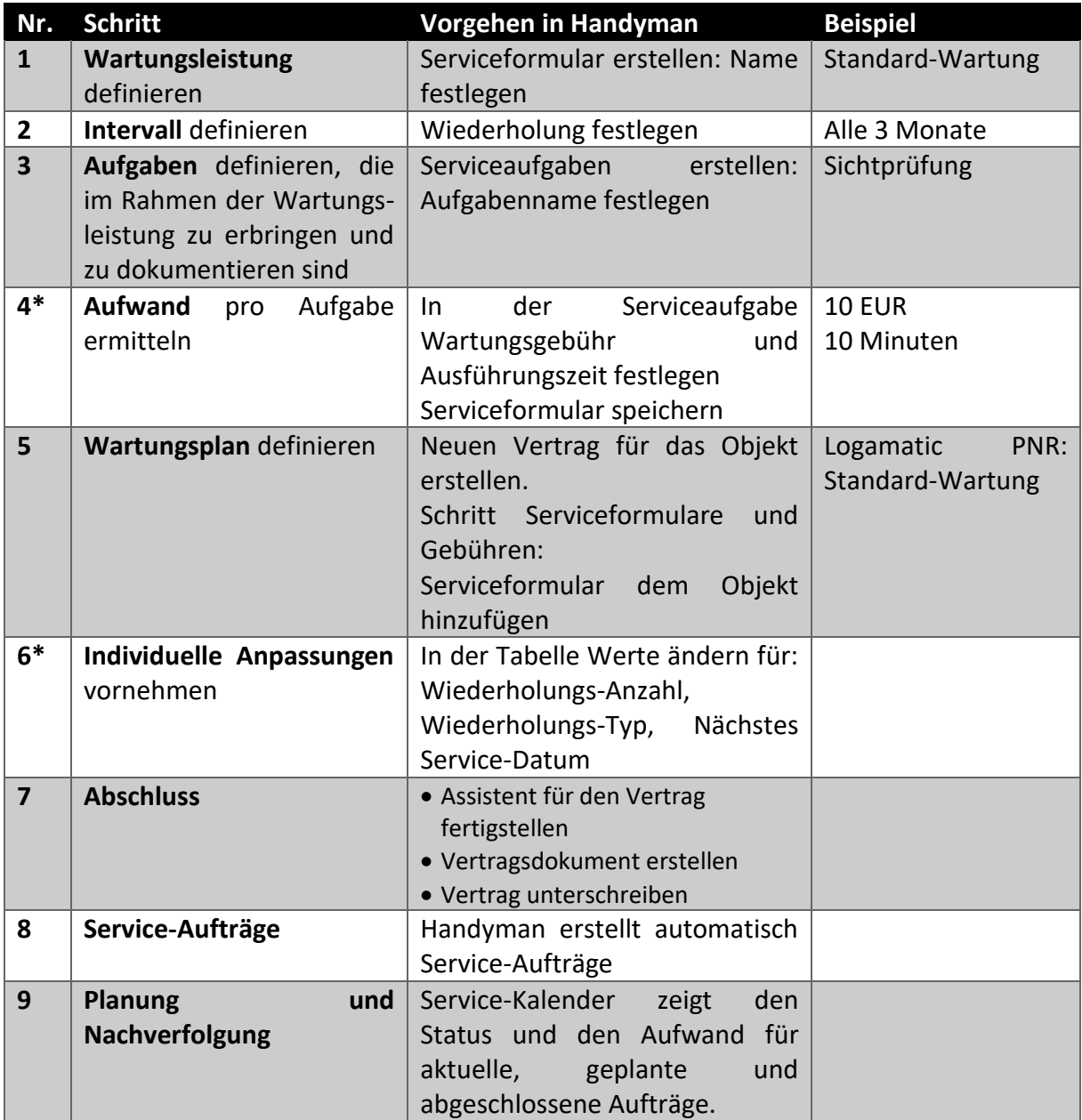

\* Kennzeichnet optionale Schritte

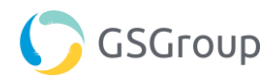

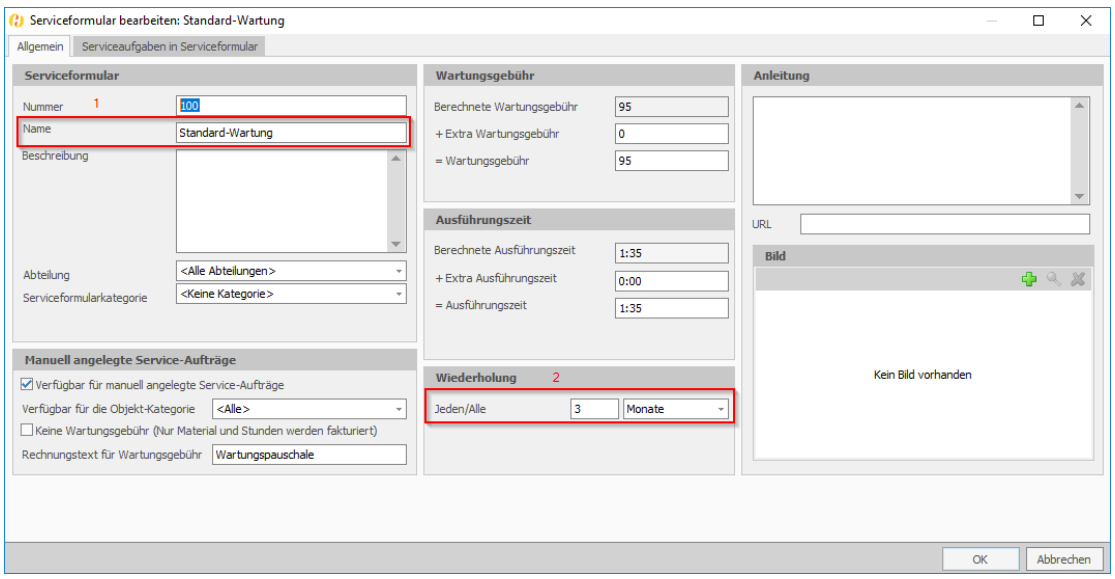

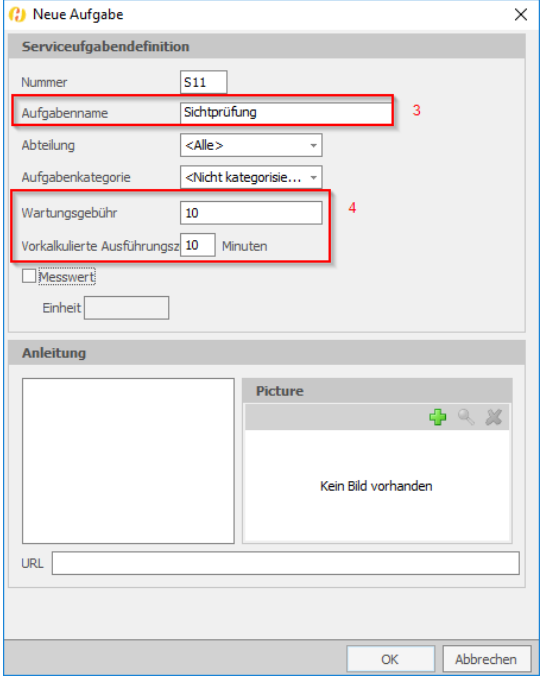

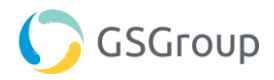

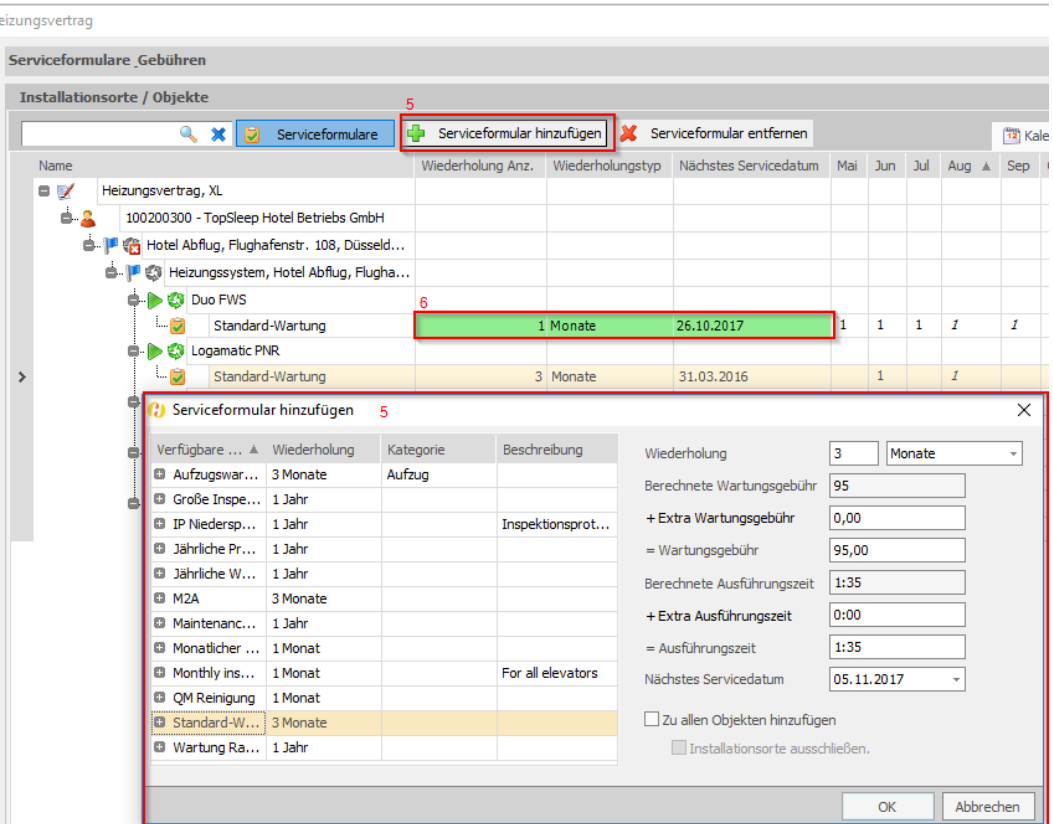

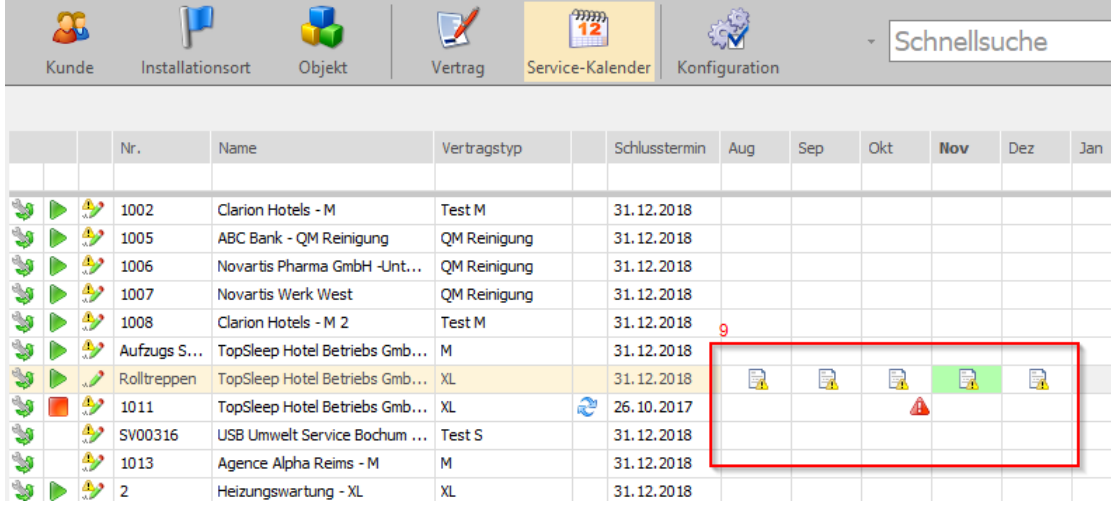

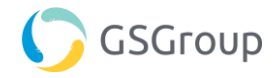

#### <span id="page-10-0"></span>**9.3 Serviceformulare und Serviceaufgaben erstellen**

Service – Konfiguration – Serviceformular: Neu

Service – Konfiguration – Serviceformular: Neu – Serviceaufgabe: Neu

Im einfachsten Fall legen Sie ein Serviceformular mit nur einer Serviceaufgabe an:

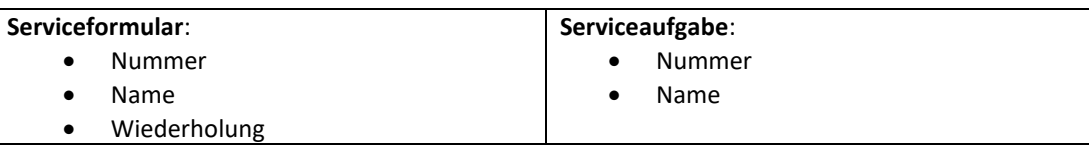

#### <span id="page-10-1"></span>**9.4 Vertragstypen erstellen**

Service – Konfiguration – Vertragstyp: Neu

Um Serviceaufträge zu erzeugen muss der Vertrag "Service" beinhalten. Für eine einfache Konfiguration sind die Standard-Werte hinreichend.

#### <span id="page-10-2"></span>**9.5 Vertrag erstellen**

Service – Vertrag: Neuer Vertrag

Wichtige Einstellungen:

- Kunden auswählen
- Vertragstyp auswählen
- Objekt hinzufügen
- Vertragsdoument erstellen

#### <span id="page-10-3"></span>**9.6 Vertrag unterschreiben:**

#### Service – Vertrag: Auf "Unterschrieben" setzen

#### <span id="page-10-4"></span>**9.7 Automatische Erstellung von Service-Aufträgen**

- Die Serviceformulare im Vertrag definieren die Fälligkeit eines Auftrages
- Der Vertrag definiert den zeitlichen Spielraum zur Ausführung des Auftrages.
- Unter Service Konfiguration Einstellungen wird festgelegt, wie viele Tage vor Fälligkeit der Auftrag erzeugt wird.
- Im Handyman Control Center wird festgelegt, wie häufig der ePocket Job Agent Dienst prüft, ob neue Service-Aufträge erstellt werden müssen.